**Краткие методические указания по созданию презентаций с помощью программы Microsoft PowerPoint**

> **Подготовил Учитель информатики МОУ СОШ №** 36 **Ефремов М**.**С**.

## **Оглавление**

✔**Работа с текстом**  ✔**Работа с таблицами**  ✔**Работа с текстовыми рамками**  ✔**Настройка фона слайдов**  ✔**Работа с рисунками**  ✔**Гиперссылки и управляющие кнопки**  ✔**Настройка анимации**  ✔**Настройка и показ презентации**  ✔**С чего начать?**

#### **Запуск программы**

- На панели задач щелкните кнопку **Пуск**.
- В открывшемся меню, щелкните команду **Программы**.
- Из открывшего списка программ, щелкните **Microsoft PowerPoint**.
- Откроется диалоговое окно, в котором предлагаются варианты начальных действий пользователя.
- Выберите один из режимов создания новой презентации или откройте уже существующую.

## **Интерфейс программы**

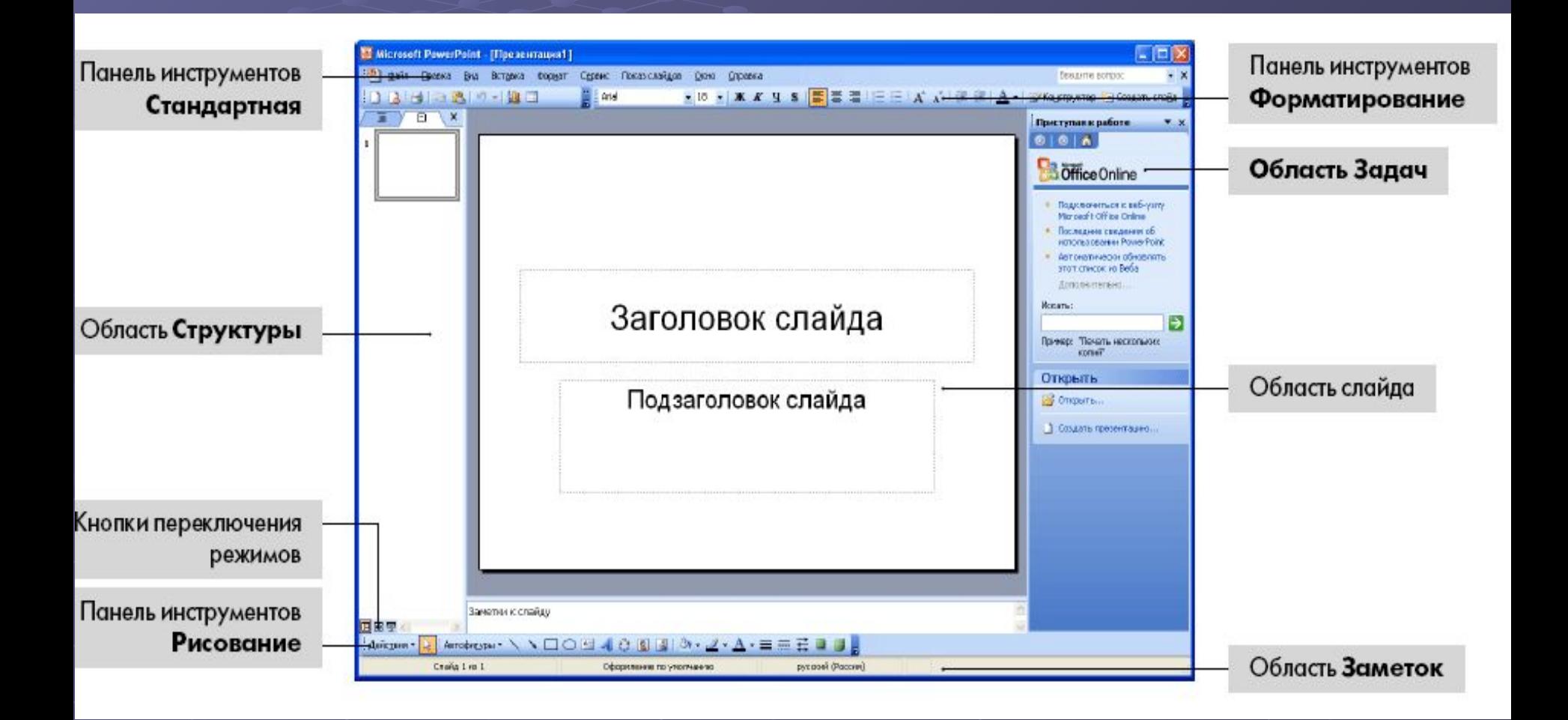

#### **Режимы программы**

**• Обычный режим** – в данном режиме отображаются три области: структуры, слайда и заметок. Они позволяют одновременно работать над всеми аспектами презентации. Размеры областей можно изменять, перетаскивая их границы.

**• Режим сортировщика слайдов** позволяет просмотреть все слайды презентации, а также организовать порядок следования слайдов.

**• Режим Показ слайдов** позволяет осуществлять предварительный просмотр слайдов в том виде, в котором они будут отображаться в процессе демонстрации.

**• Примечание**: Переключаться между режимами можно также с помощью соответствующих команд меню **Вид**.

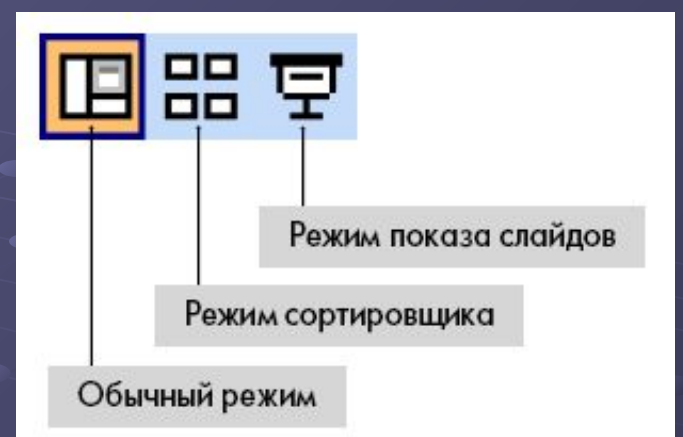

#### **Ввод текста**

- Для ввода текста в **Область слайда** установите указатель мыши в текстовое поле. Текстовая рамка выделиться (появятся маркеры). Введите текст.
	- Для ввода текста в **Область Структуры** установите указатель мыши в **Область Структуры** и введите текст. • Для ввода текста в **Область заметок** – установите указатель мыши в **Область заметок** и введите текст.

#### **Форматирование текста**

• Выделите текст, который необходимо отформатировать, а затем воспользуйтесь кнопками панели инструментов **Форматирование**.

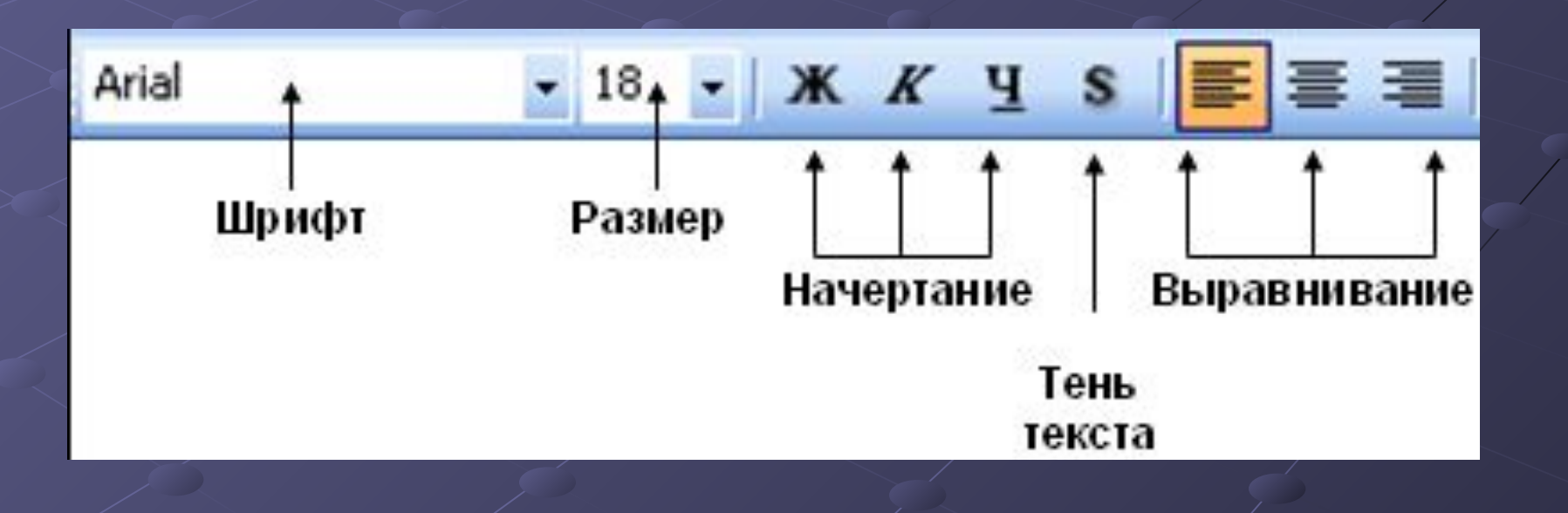

#### **Создание и форматирование списков**

• Для создания маркированного списка, на панели инструментов **Стандартная** щелкните кнопку **Маркированный список**  • Для изменения образца маркера – в меню **Формат** щелкните команду **Список**. В открывшемся диалоговом окне **Список**, выделите подходящий вариант маркированного списка. Для изменения цвета маркера раскройте палитру цветов в поле **Цвет**. Используя стрелки около текстового поля **Размер**, можно установить новый размер маркера.

#### **Создание таблицы**

• В меню **Вставка** щелкните команду **Таблица**. • В появившемся диалоговом окне **Вставка таблицы**, используя кнопки около полей **Число столбцов:** и **Число строк:**, установите, необходимо число строк и столбцов. • Щелкните кнопку **ОК**.

#### **Изменение размеров таблицы**

• Чтобы изменить размеры всей таблицы, щелкните внутри любой ячейки. Таблица выделится – вокруг нее появится рамка с восьмью прямоугольными маркерами. Подведите указатель мыши к правому нижнему маркеру (указатель примет форму  $\blacktriangleright$ ), нажмите левую кнопку мыши и, не отпуская, ее, переместите маркер. Размеры таблицы изменятся.

**• Примечание:** Для изменения размеров таблицы можно использовать любой из восьми маркеров.

• Для изменения размеров строки (столбца), подведите указатель мыши к границе строки (столбца). Указатель примет вид  $\equiv$  (  $\equiv$  ). Нажмите левую кнопку мыши и, не отпуская ее, переместите границу строки (столбца) до нужного размера.

## **Границы и таблицы**

- Выделите таблицу. Для этого щелкните внутри таблицы, а затем в меню **Таблица** щелкните команду **Выделить**, затем щелкните команду **Таблица**.
- Щелкните правой кнопкой мыши внутри выделенной части таблицы.
	- В появившемся контекстном меню щелкните команду **Границы и заливка**.
- В открывшемся диалоговом окне **Границы и Заливка** откройте вкладку **Границы**.
	- В поле **Вид** щелкните тип линии для создания границ таблицы. В раскрывающемся списке **Цвет:** выберите цвет границ таблицы.
		- В раскрывающемся списке **Ширина** выберите необходимую толщину линий.
	- В правой части окна щелкните соответствующие кнопки схемы границ, к которым необходимо применить данные параметры (или на самом макете щелчком отметьте нужную границу, щелкая левой кнопкой мыши).

#### **Заливка ячеек таблицы**

- Выделите, ячейку, строку, столбец или всю таблицу, в зависимости от того, что Вам необходимо залит цветом.
	- Щелкните правой кнопкой мыши внутри выделенной части таблицы. В появившемся контекстом меню щелкните команду **Границы и заливка**.
		- В открывшемся диалоговом окне **Формат таблицы** откройте вкладку **Заливка**.
- Установите флажок **Цвет заливки**.
	- В раскрывающемся списке **Цвет** из предложенной палитры выберите необходимый цвет.
	- Щелкните кнопку **ОК**.

#### **Объединение и разбиение ячеек**

• Для объединения ячеек, выделите ячейки таблицы, которые необходимо объединить. • В меню **Таблица** щелкните команду **Объединить ячейки**. • Чтобы разбить ячейки, выделите ячейки, в меню **Таблица** щелкните команду **Разбить ячейки**. • В открывшемся диалоговом окне **Разбиение ячеек** установите необходимое количество строк и столбцов.

### **Выравнивание значений в таблице**

- После заполнения ячеек таблицы данными, выделите всю таблицу.
	- Щелкните правой кнопкой мыши выделенную область.
		- Из контекстного меню выберите команду **Выравнивание в ячейке**.
		- Далее из подменю щелкните необходимый вариант выравнивания данных в таблице.

### **Создание текстовой рамки**

• В меню **Вставка**, щелкните команду **Надпись**.

• Переместите указатель мыши в поле слайда и, удерживая нажатой левую кнопку мыши, нарисуйте текстовую рамку, отпустите кнопку мыши.

• Введите текст.

**• Примечание** Внутри рамки автоматически располагается текстовый курсор, и Вы можете вводить текст. Если текстовая рамка пустая, и Вы щелкните кнопкой мыши вне ее, рамка исчезнет с поля слайда, она становиться не видимым объектом в поле слайда.

#### **Изменение размеров**

- Щелкните левой кнопкой мыши внутри текстовой рамки – по периметру появятся восемь прямоугольных маркеров.
- Подведите указатель к одному из маркеров, когда указатель примет вид двунаправленной стрелки, нажмите левую кнопку мыши и, не отпуская ее, переместите указатель вправо. Отпустите кнопку мыши.

## **Создание границ и заливка рамок**

- Чтобы залить цветом внутреннее поле текстовой рамки, в меню **Формат**, щелкните команду **Прототип**.
	- В открывшемся диалоговом окне **Формат** надписи, откройте вкладку **Цвета и линии**.
	- Раскройте в разделе **Заливка** список **Цвет** и выберите из цветовой палитры необходимый цвет.
		- Чтобы создать границу текстовой рамке, активизируйте диалоговое окно **Формат надписи** и откройте вкладку **Цвета и линии**.
		- Раскройте в разделе **Линии** список **Цвет,** из предложенной цветовой палитры выберите необходимый цвет.
		- Для изменения толщины границы, используйте стрелки вверх и вниз в поле **Толщина**.

## **Выбор цвета фона слайда**

- В меню **Формат** щелкните команду **Фон**.
- В левой нижней части диалогового окна **Фон** щелкните кнопку раскрытия палитры цветов. • Из предложенной палитры выберите необходимый цвет. Если предложенные цвета Вас не устраивают, щелкните команду **Другие цвета…** — откроется диалоговое окно **Цвета**.

• После выбора цвета, в диалогом окне **Фон** щелкните кнопку **Применить**, если хотите применить выбранный фон только к данному слайду, или кнопку **Применить ко всем**, если требуется применить данный фон ко всем созданным или создаваемым слайдам.

![](_page_17_Picture_4.jpeg)

#### **Применение градиента для создания фона слайда**

- •В меню **Формат** щелкните команду **Фон**.
- •В левой нижней части окна **Фон** щелкните кнопку раскрытия палитры цветов.
- •Щелкните команду **Способы заливки…**
- •В открывшемся диалоговом окне **Способы заливки** откройте вкладку **Градиентная**. Установите переключатель **Цвета** в положение **Два цвета**. В правой части окна министринсовки станут доступными два раскрывающихся списка: **Цвет 1** и **Цвет 2**.
- •Используя кнопки около этих полей, откройте цветовую палитру и установите сочетание цветов.
- •Просмотрите предлагаемые варианты перехода цветов, изменяя положение переключателя **Тип штриховки** в левой нижней части окна. В поле **Образец** будет выводиться выбранное изображение.
- После выбора подходящего образца щелкните кнопку **ОК**.

![](_page_18_Figure_8.jpeg)

#### **Создание фона слайда с использованием текстуры**

- В меню **Формат** щелкните команду **Фон**.
- В левой нижней части диалогового окна **Фон** щелкните кнопку раскрытия палитры цветов.
- Щелкните команду **Способы заливки…**
- В открывшемся диалоговом окне **Способы заливки** откройте вкладку **Текстура**.
	- В поле **Текстура** предлагаются образцы текстур. Щелкните необходимый.
	- В правой нижней части окна в поле **Образец** отобразится выбранный вариант текстуры.
- Щелкните кнопку **ОК**.

## **Создание фона Рисунок**

• В меню **Формат** щелкните команду **Фон**.

• В левой нижней части диалогового окна **Фон** щелкните кнопку раскрытия списка цветов. Щелкните команду **Способы заливки…**

- В открывшемся диалоговом окне **Способы заливки** откройте вкладку **Рисунок**. Щелкните кнопку **Рисунок**.
	- В отрывшемся диалоговом окне **Выбор рисунка** выберите папку, где хранятся файлы с заготовленными рисунками. Выделите нужный файл и щелкните кнопку **Вставка**.

• Выбранный рисунок загрузится в поле **Рисунок**. Образец рисунка будет представлен в нижнем правом углу окна. • Щелкните кнопку **ОК**.

## **Применение шаблона оформления**

• В меню **Формат** щелкните команду **Оформления слайда**. • В области задач открывается панель **Применить шаблон оформления**, где представлен список названий шаблонов. • После выбора образца щелкните **Применить ко всем слайдам** или к **выделенным**.

![](_page_21_Figure_2.jpeg)

## **Вставка рисунка из файла**

• В меню **Вставка** щелкните команду **Рисунок**, затем щелкните **Из файла**. • В открывшемся диалоговом окне **Добавить рисунок** в раскрывающемся списке **Папка:** выберите диск, а затем папку, содержащую файл с необходимым рисунком. • Выделите нужный файл.

Щелкните кнопку **Вставить**.

![](_page_22_Figure_3.jpeg)

#### **Вставка изображений из Коллекции клипов**

- **Щелкните кнопку Добавить картинку хи на панели** инструментов **Рисование**.
- **• Примечание** Если панель инструментов **Рисование** отсутствует, воспользуйтесь для ее отображения соответствующей командой в меню **Вид** – **Панели инструментов**.
	- В открывшейся в области задач панели **Коллекция клипов** выберите пункт **Упорядочить картинки …**.
	- В открывшемся окне **Избранное Коллекция картинок** выделите выбранный рисунок. Из всплывающей панели кнопок выберите **Копировать**.
	- Закройте окно **Избранное Коллекция картинок**. • В меню **Правка** нажмите **Вставить**. Программа выполнит вставку рисунка.

#### **Изменение размеров рисунка**

- Выделите рисунок по периметру появятся восемь прямоугольных маркеров.
- Подведите указатель мыши к нижнему правому маркеру. Указатель примет вид  $\blacksquare$ .
- Нажмите левую кнопку мыши и, не отпуская ее, перемещайте указатель вправо вниз, пока рисунок не станет больше. Отпустите кнопку мыши.

#### **Перемещение рисунка**

• Выделите рисунок. • Наведите указатель мыши на рисунок, когда указатель примет вид  $\frac{1}{18}$  нажмите левую кнопку мыши и не отпуская ее переместите в нужное место на слайде.

## **Создание гиперссылки**

- В меню **Вставка**, щелкните команду **Гиперссылка**.
- В открывшемся диалоговом окне **Добавление гиперссылки**, щелкните кнопку **местом в этом документе**.
	- В поле **Выберите место в документе:** выделите слайд на который необходимо прейти при нажатии на гиперссылку. В поле **Просмотр слайда** загрузиться эскиз выбранного слайда.
		- Для вставки подсказки, которая будет появляться при наведении указателя мыши на гиперссылку, щелкните кнопку **Подсказка**… и введите текст подсказки.
	- **• Примечание:** Если подсказка не задана, вместо нее будет выводиться путь или адрес URL файла.
	- Щелкните кнопку **ОК**.
		- Для просмотра гиперссылки нажмите кнопку **Показ слайдов**. Гиперссылки становятся активными во время показа слайдов (а не во время редактирования).

## **Создание управляющих кнопок**

- В меню **Показ слайдов** щелкните команду **Управляющие кнопки**, затем **Управляющая кнопка: назад.** 
	- Переведите указатель мыши в поле слайда, нажмите левую кнопку мыши и, не отпуская ее, перетащите указатель. Опустите кнопку мыши.
	- В открывшемся диалоговом окне **Настройка действия** раскройте список **Перейти по гиперссылке:** выберите команду **Слайд…**
	- В окрывшемся диалоговом окне **Гиперссылка на слайд**, выделите слайд.
	- Щелкните кнопку **ОК**, окно **Гиперссылка на слайд** закроется, затем щелкните кнопку **ОК** в диалоговом окне **Настройка действия**.

## **Изменение свойств управляющей кнопки**

- Выделите созданную кнопку.
- В меню **Формат**, щелкните команду **Автофигура**…
- В открывшемся диалогом окне **Формат Автофигуры** откройте вкладку **Цвета и линии**.
- В разделе **Заливка** раскройте список **цвет** и выберите цвет кнопки.
- В разделе **Линии** раскройте список **цвет**: и выберите соответствующий цвет контура кнопки.
- Щелкните кнопку **ОК**.

#### **Настройка анимации текста или рисунка**

- Выделите текст.
- В меню **Показ слайдов** щелкните команду **Настройка анимации**.
- На слайде щелкните по объекту, которому необходимо назначит анимацию.
- Нажмите кнопку **Добавить эффект** и открывшегося списка выберите эффект.
- В полях Начало, Свойство, Скорость выберите соответствующие пункты, наиболее подходящие для Вашей презентации.
- Щелкните кнопку **Просмотр.**
- Щелкните кнопку **ОК**.
- **• Примечание**: Анимации рисунка устанавливается аналогичным образом. Область **Появление текста** не доступна.

#### **Изменение порядка анимации**

- После назначения эффектов анимации для объектов, расположенных на слайде, в списке **Порядок:**  отобразятся объекты, для которых были настроены эффекты анимации.
	- Но, если Вы щелкните кнопку **Просмотр**, объекты будут проявлять на слайде в том порядке, в котором им назначались эффекты. В этом же порядке объекты перечисляются и в списке **Порядок**.
		- В списке **Порядок** выделите объект, которому необходимо изменить порядок анимации, объект автоматически выделиться в поле просмотра.
		- Для перемещения объектов вверх по списку щелкните стрелку **Перемещение вверх**, для перемещения вниз по списку, щелкните кнопку **Перемещение вниз**.
		- Щелкните кнопку **Просмотр**, Вы увидите, что порядок появления объектов на экране изменился.

## **Задание режима появления объектов на слайде**

- После того как Вы установили порядок анимации объектов, в списке **Порядок анимации**: выделите первый элемент.
- Установите переключатель **Анимация** в положение **Автоматически, через** и в поле времени установите значение 1 (1 секунда).
- Установите автоматический режим и время появления для остальных объектов, расположенных на данном слайде. • Щелкните кнопку **ОК**.

## **Перемещение слайдов в режиме сортировщика слайдов**

Щелкните кнопку **Режим сортировщика слайдов** . Обратите внимание, что в верхней части окна презентации появляется панель инструментов **Сортировщик слайдов**.

![](_page_32_Picture_2.jpeg)

Подведите указатель мыши к слайду, который необходимо переместить, нажмите левую кнопку и, не отпуская ее, переместите указатель на свободное место, отпустите кнопку мыши — слайд будет перемещен на новое место. Расположение и нумерация остальных слайдов презентации изменятся автоматически.

## **Применение эффекта смены слайдов**

- В **Области Структуры** щелкните значок слайда 1.
- В меню **Показ слайдов** щелкните команду **Смена слайдов**.
	- В диалоговом окне **Смена слайдов** в раскрывающемся списке **Эффект** выберите эффект смены слайдов. В поле предварительного просмотра будет представлен эффект перехода слайдов в презентации.
	- Чтобы изменить скорость перехода, установите флажок, расположенный под списком, в соответствующее положение.

• Щелкните кнопку **Применить ко всем**. Эффект смены слайдов будет применен ко всем слайдам презентации. **• Примечание:** Если Вы хотите применить данный эффект только к одному слайду, щелкните кнопку **Применить***.*

#### **Установка автоматической смены слайдов**

• В **Области Структуры** выделите первый слайд.

- В меню **Показ слайдов** щелкните команду **Смена слайдов**. Появиться диалоговое окно **Смена слайдов**.
	- Для автоматической смены слайдов в области **Продвижение** установите флажок **Автоматически после**. Снимите флажок **По щелчку**.
	- В поле времени установите значение, например 2 секунды. Слайды презентации будут меняться автоматически через две секунды.
- Щелкните кнопку **Применить ко всем**.

## **Переход между слайдами в режиме показа**

- Перейдите на первый слайд.
- Щелкните кнопку **Показ слайдов**. Программа отобразит первый слайд презентации.
- Для перехода на следующий слайд щелкните левой кнопкой мыши в области слайда. На экране будет показан следующий слайд.
- Подведите указатель мыши в левый нижний угол экрана, там появиться кнопка **Меню показа** .
	- Щелкните кнопку **Меню показа**, чтобы раскрыть меню, содержащее команды управления показом слайдов.
		- Если в **Меню показа** щелкните команду **Далее**. Будет отображен следующий слайд.
		- Если в **Меню показа** щелкните команду **Переход**, а затем выберите команду **Навигатор слайдов**. Появиться диалоговое окно **Навигатор слайдов**, в котором содержится список слайдов презентации с выделенным текущим слайдом.
		- В списке название слайдов щелкните слайд, на который необходимо перейти.
- Щелкните команду **Перейти**.

**Что нового узнали мы узнали о создании презентаций в программе Microsoft PowerPoint**

✔**Работа с текстом**  ✔**Работа с таблицами**  ✔**Работа с текстовыми рамками**  ✔**Настройка фона слайдов**  ✔**Работа с рисунками**  ✔**Гиперссылки и управляющие кнопки**  ✔**Настройка анимации**  ✔**Настройка и показ презентации**  ✔**С чего начать?**

# **Спасибо за внимание**